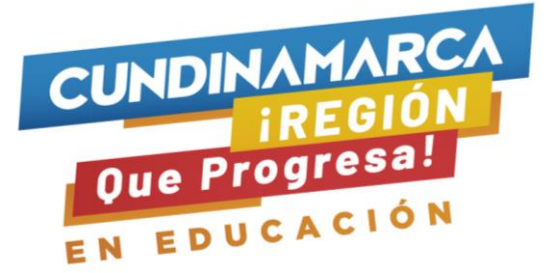

### INSTRUCTIVO DE POSTULACIÓN FORMULARIO DE SOLICITUD ALIANZA 4X1 OPCIÓN DE VIDA

Hola para iniciar tu proceso debes ingresar a la página web del ICETEX [www.icetex.gov.co](http://www.icetex.gov.co/) en el módulo "Créditos" de la siguiente manera y seleccionar la opción Alianzas:

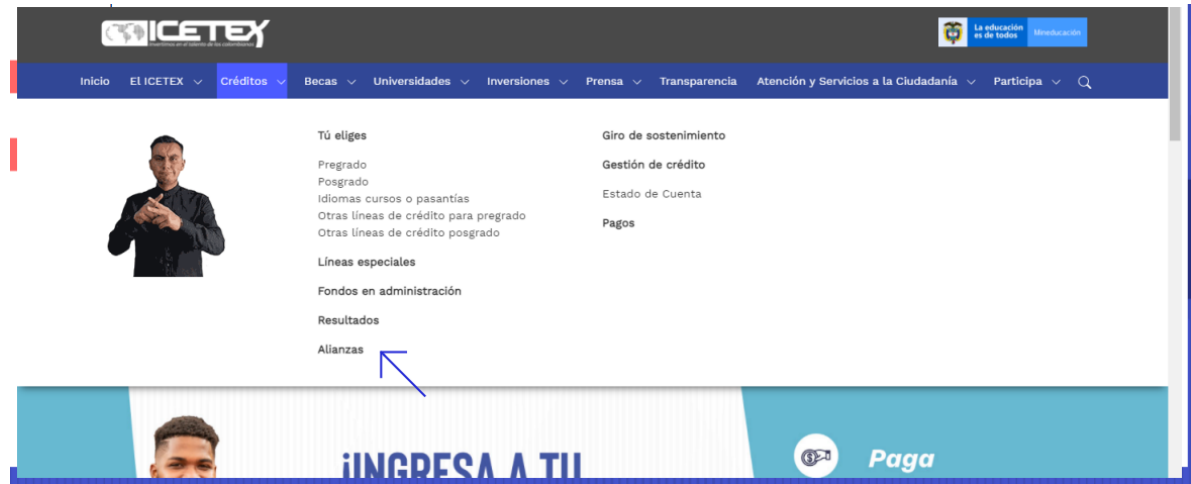

Encontrarás un listado de alianzas selecciona la que se indica a continuación:

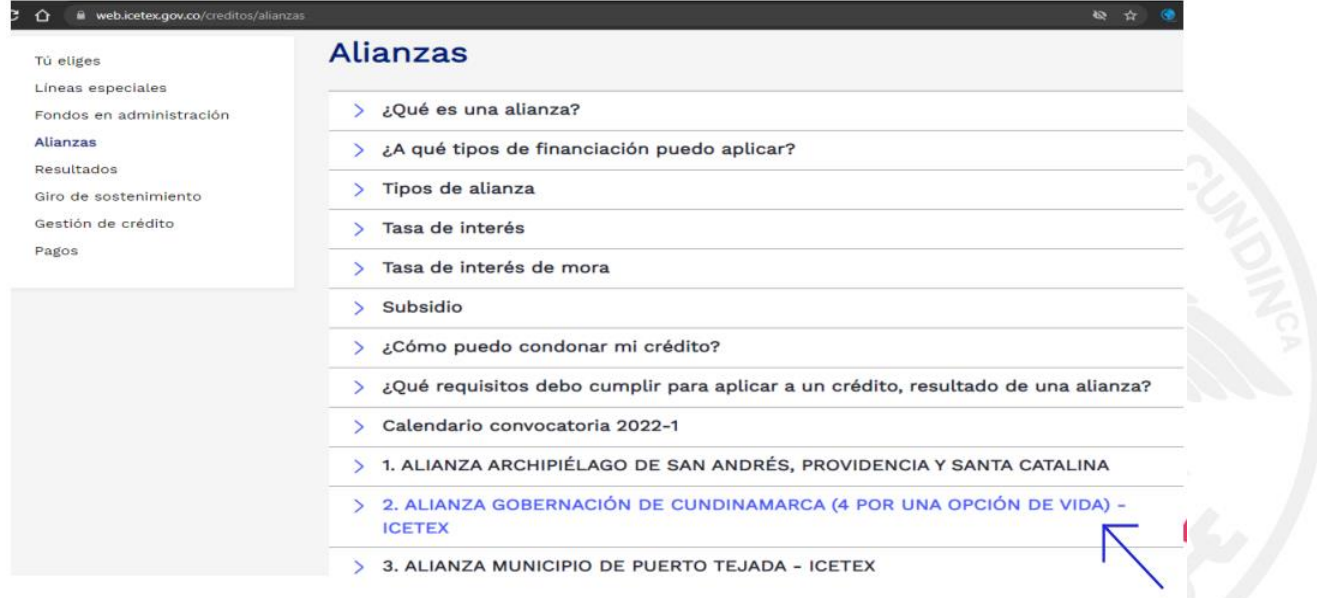

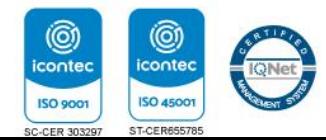

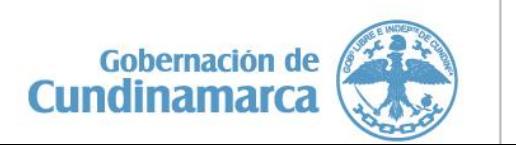

Gobernación de Cundinamarca Sede Administrativa. Calle 26 No. 51-53. Torre de Educación Piso 4. Bogotá, D.C. Tel. (1) 749 1326 - 749 1976

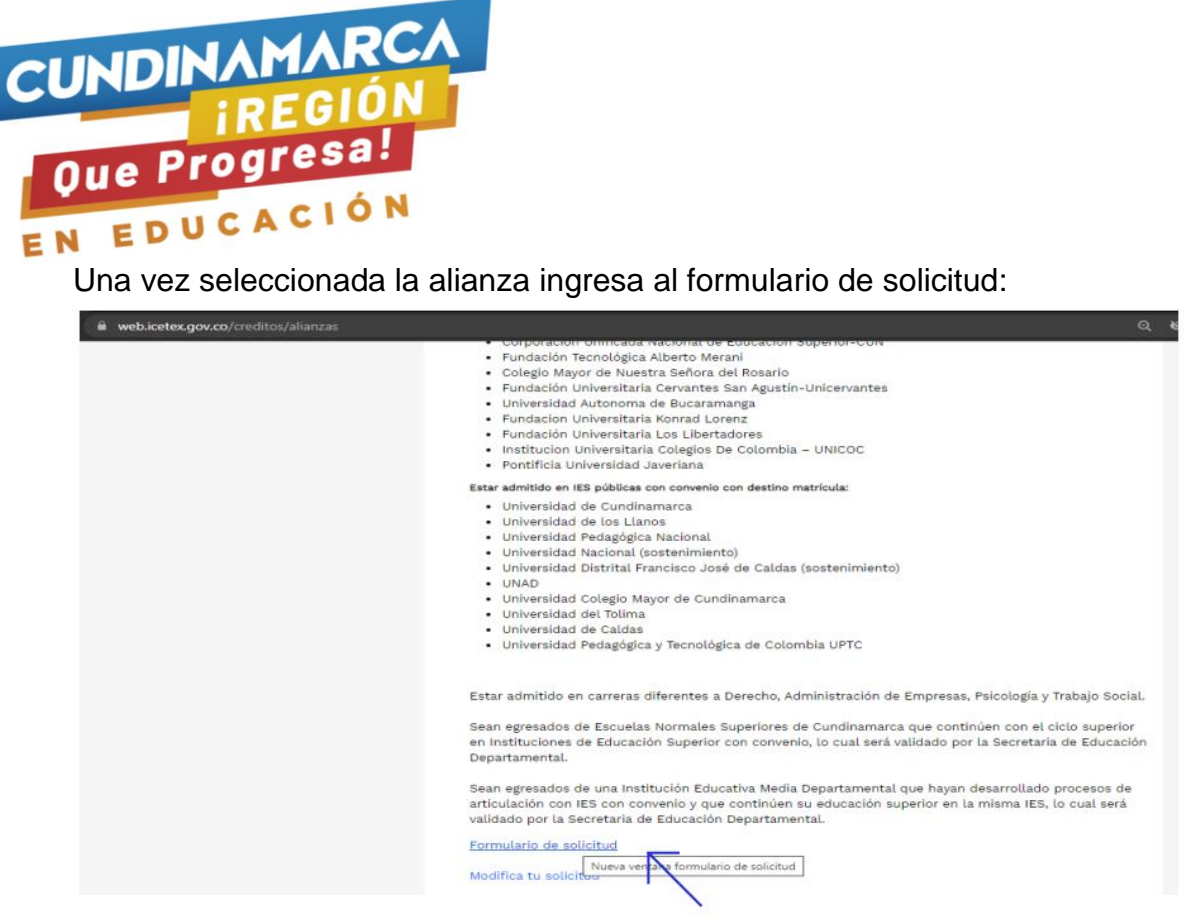

En esta opción debe diligenciar la información con los datos del estudiante:

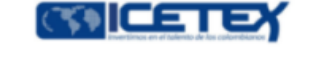

Recuerda tener a la mano los siguientes documentos: Documento de identidad. Documento de identidad de familiares de su núcleo familiar, codeudor. Información de contacto de familiares de su núcleo familiar. codeudor y dos referencias personales.

#### **Información Personal:**

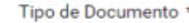

Número de Documento \*

Estrato del núcleo familiar \*

Información del Programa Académico:

Departamento \*

Municipio<sup>\*</sup>

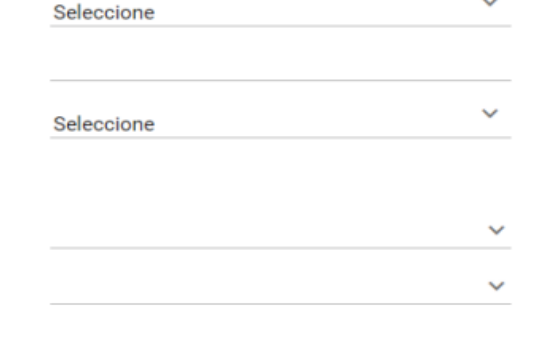

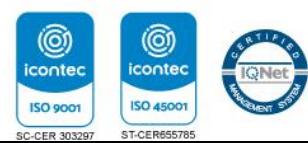

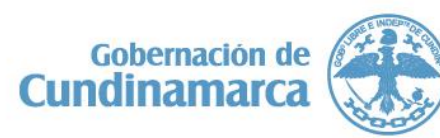

Gobernación de Cundinamarca Sede Administrativa. Calle 26 No. 51-53. Torre de Educación Piso 4. Bogotá, D.C. Tel. (1) 749 1326 - 749 1976

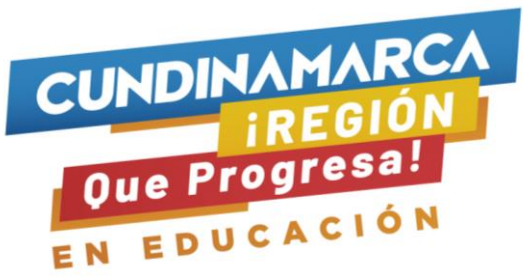

Cuando termines el diligenciamiento to selecciona la opción SI y posteriormente en el link Validar:

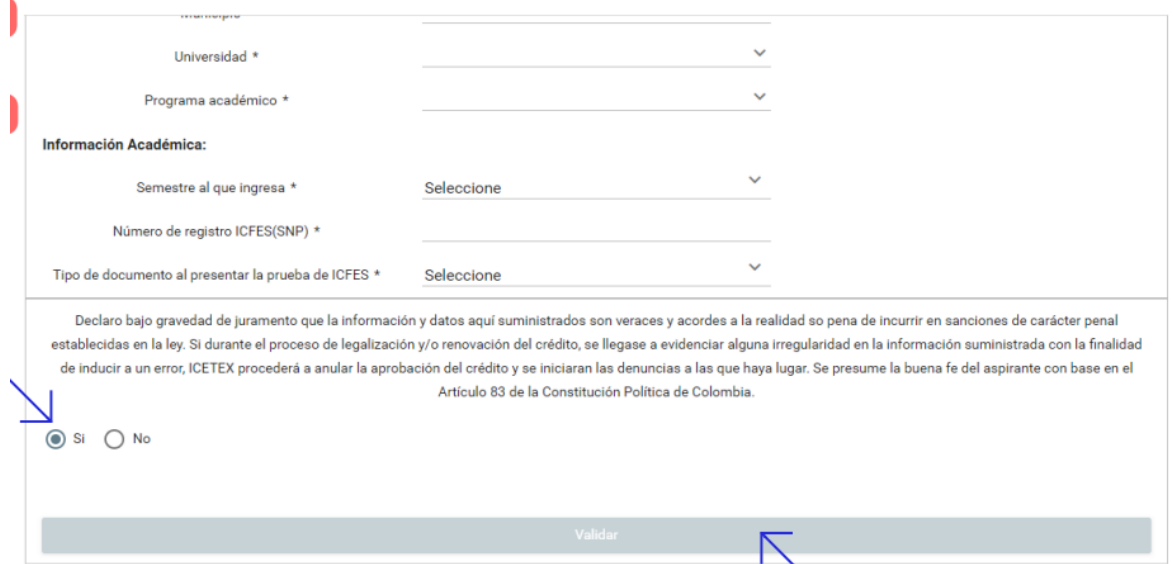

Encontrarás las convocatorias a las que puedes aplicar, debes ingresar al simulador de la Alianza solidario 2022-2

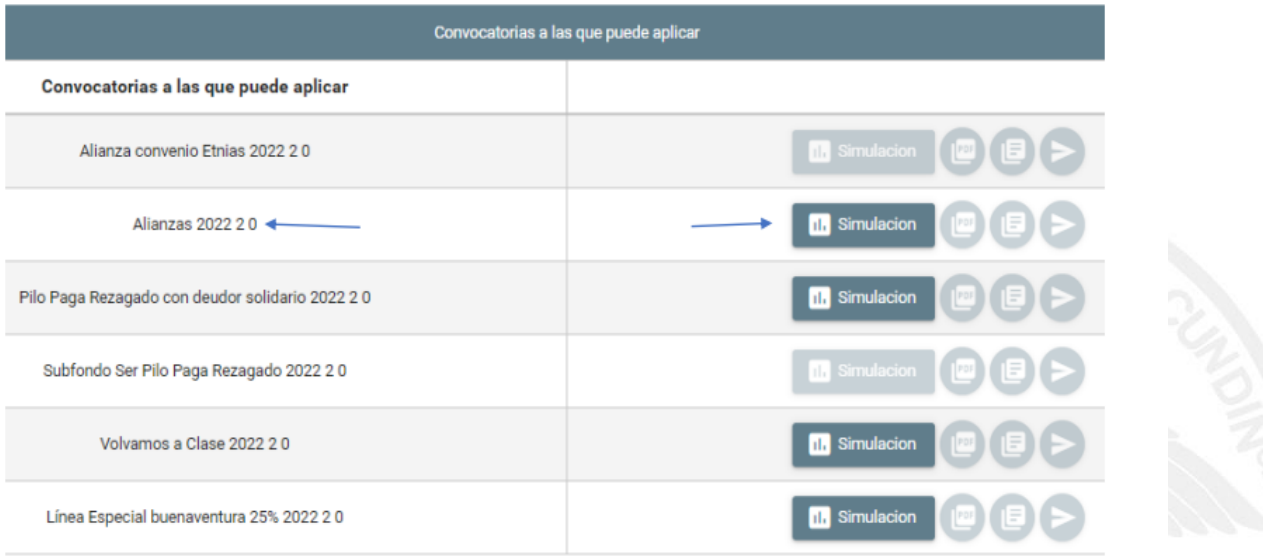

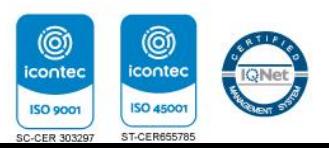

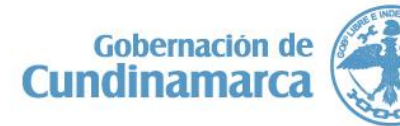

Gobernación de Cundinamarca Sede Administrativa. Calle 26 No. 51-53. Torre de Educación Piso 4. Bogotá, D.C. Tel. (1) 749 1326 - 749 1976

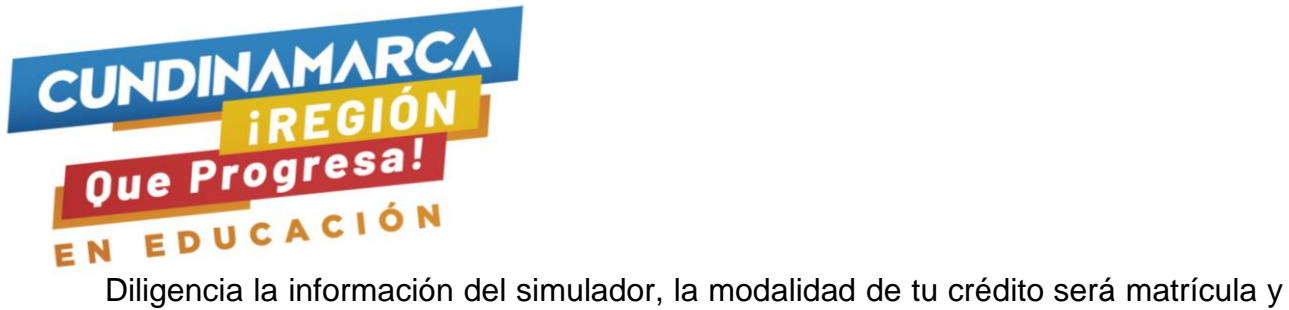

debes confirmar el valor del semestre, luego dale clic al recuadro simular:

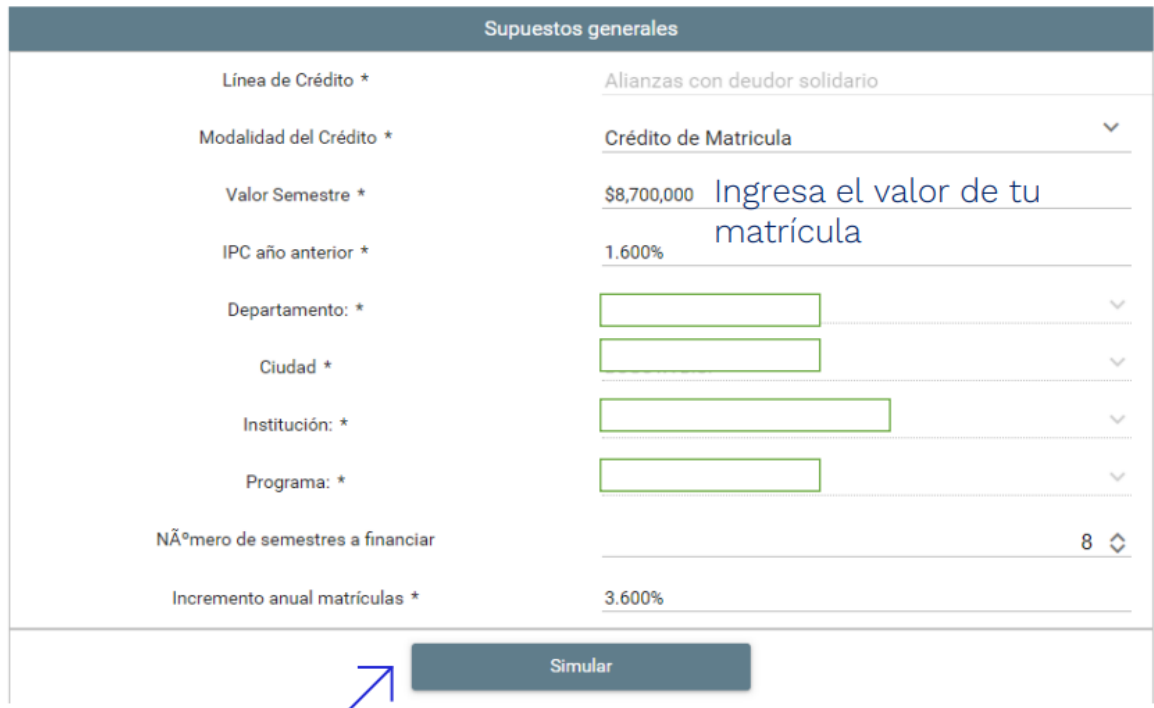

# En parte inferior ingresa a la opción Aceptar:

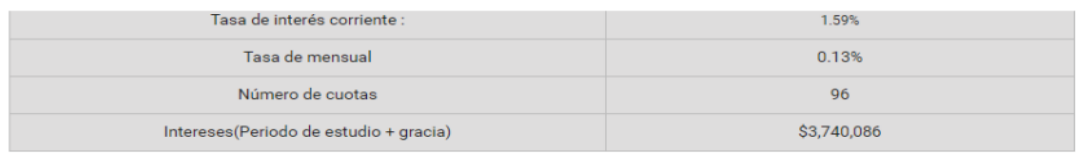

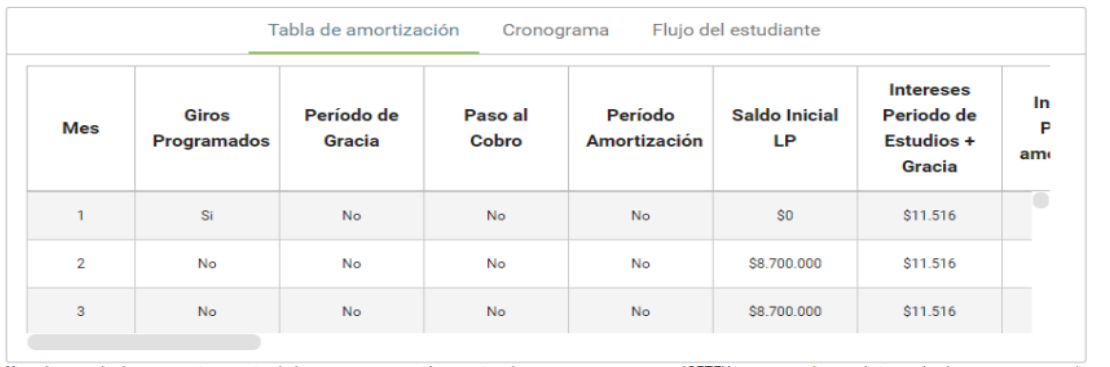

ota: Los resultados s de plazo, tasa que arroja este la deuda, entre otras. No comprenden las primas de seguros, costos de transacción ni cualquier otro costo que pueda generar el crédito. Tampoco implica la obligación nento de otorga podrán ser modificados de co ar el crédito para la entidad de otorgar efectivan Los s reales al mor .<br>onformidad iación de las tasas de interés

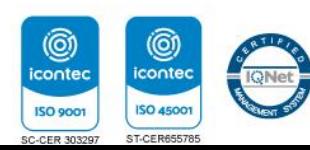

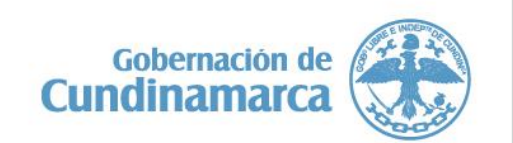

Gobernación de Cundinamarca Sede Administrativa. Calle 26 No. 51-53. Torre de Educación Piso 4. Bogotá, D.C. Tel. (1) 749 1326 - 749 1976

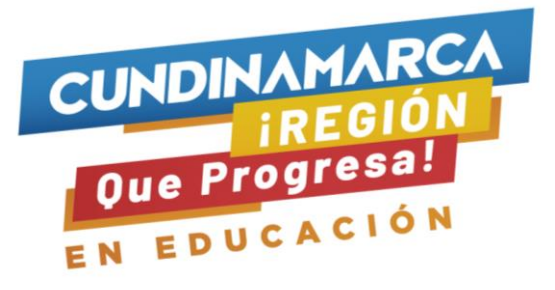

## Ingresa a la opción Confirmar:

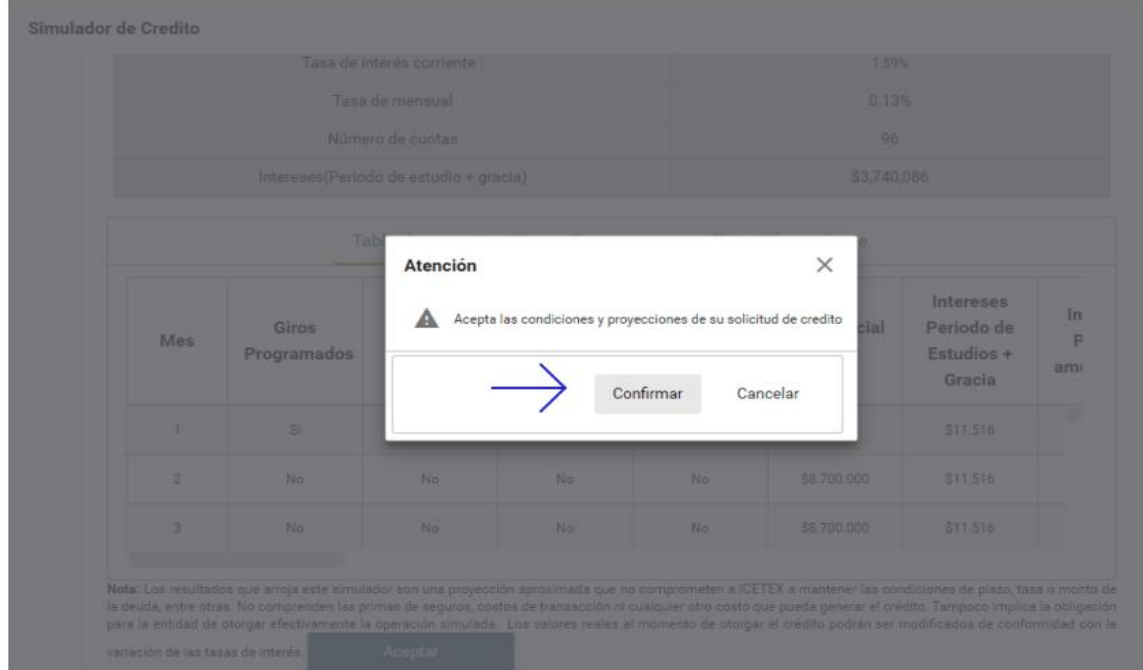

## Ahora ingresa a la opción de inscribirse en la convocatoria:

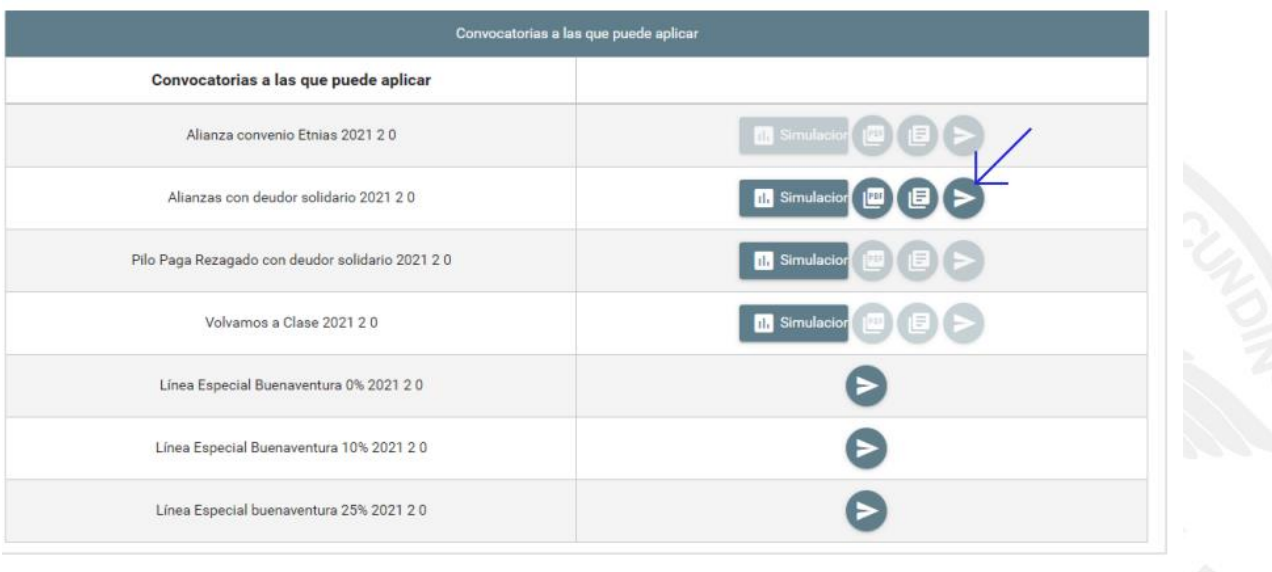

ICETEX

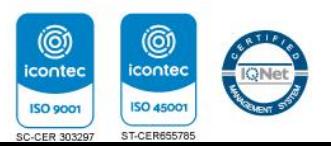

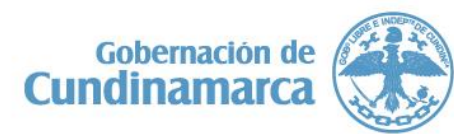

Gobernación de Cundinamarca Sede Administrativa. Calle 26 No. 51-53. Torre de Educación Piso 4. Bogotá, D.C. Tel. (1) 749 1326 - 749 1976

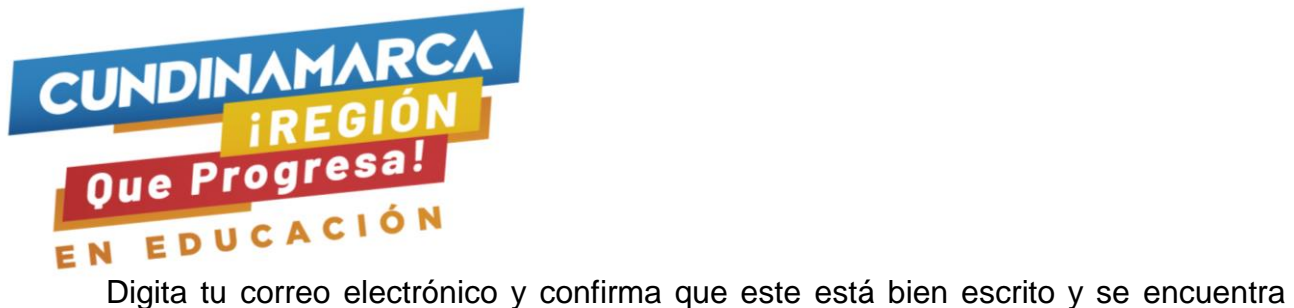

◎

iconted **ISO 9001**  (@)

**ISO 4500** 

ST-CEF

activo, luego en la opción Aceptar.

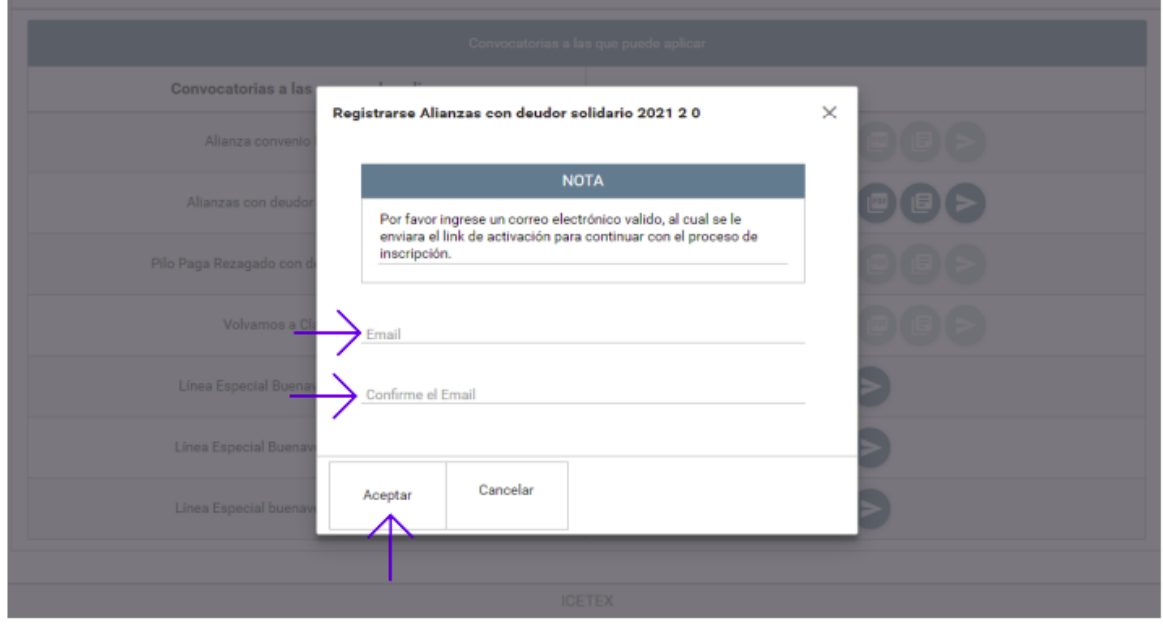

Ingresa al correo electrónico registrado (bandeja de entrada, correos no deseados o spam) te llegará un mensaje donde encontrarás el link de ingreso al formulario, tu usuario es tu correo y debes copiar la contraseña https://solicitudes.icetex.gov.co/solicitudes/ingres.sm?logout

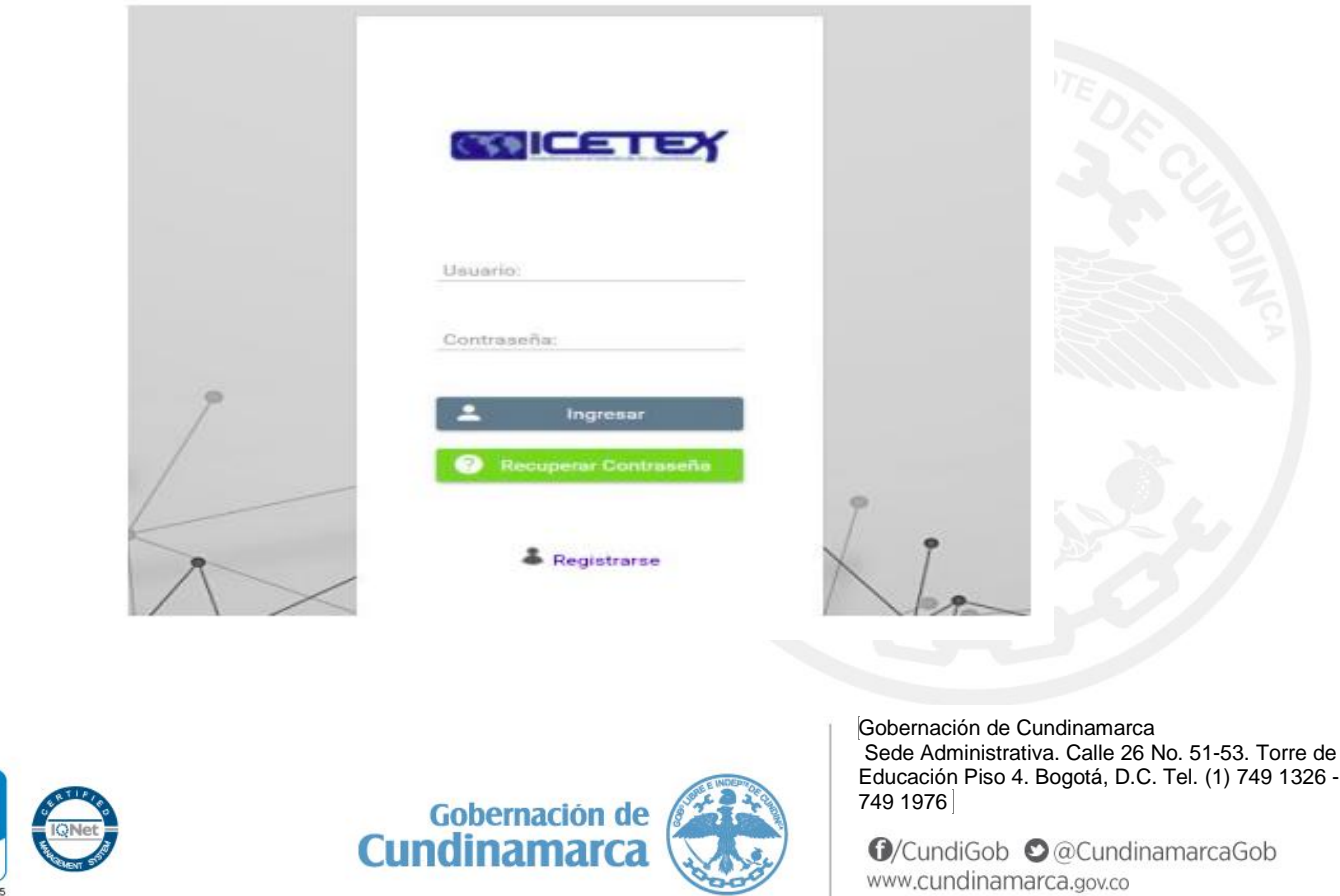

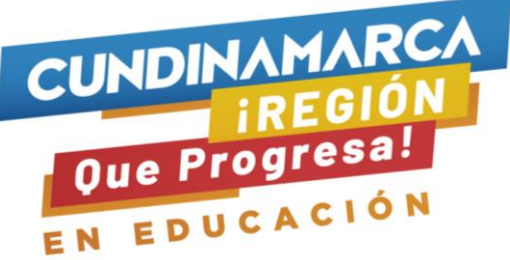

Cuando ingreses a tu formulario encontrarás la línea de crédito a la que aplicaste, el progreso general y en la parte inferior los módulos del formulario:

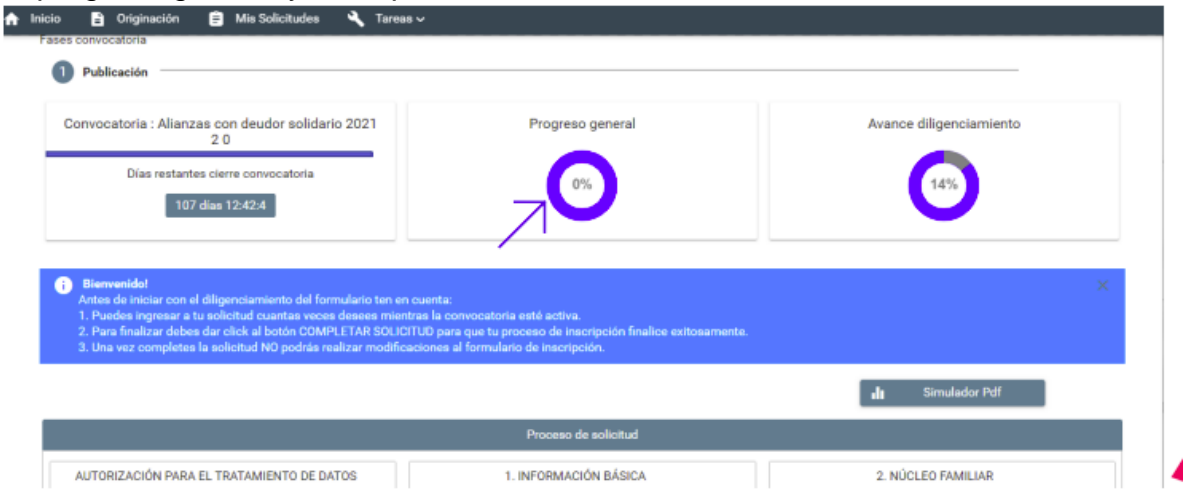

Debes diligenciar cada una de los siguientes módulos iniciando con el tratamiento de datos, recuerda que si eres menor de edad debes registrar la información de tú representante legal o tutor. En el siguiente tutorial se enseñamos cómo:

[https://www.youtube.com/watch?v=VUzZKbWBhZE&list=PLXvf9m99rgoCdBErKX3](https://www.youtube.com/watch?v=VUzZKbWBhZE&list=PLXvf9m99rgoCdBErKX3j8i7BqzRsjiUcD&index=3) [j8i7BqzRsjiUcD&index=3](https://www.youtube.com/watch?v=VUzZKbWBhZE&list=PLXvf9m99rgoCdBErKX3j8i7BqzRsjiUcD&index=3)

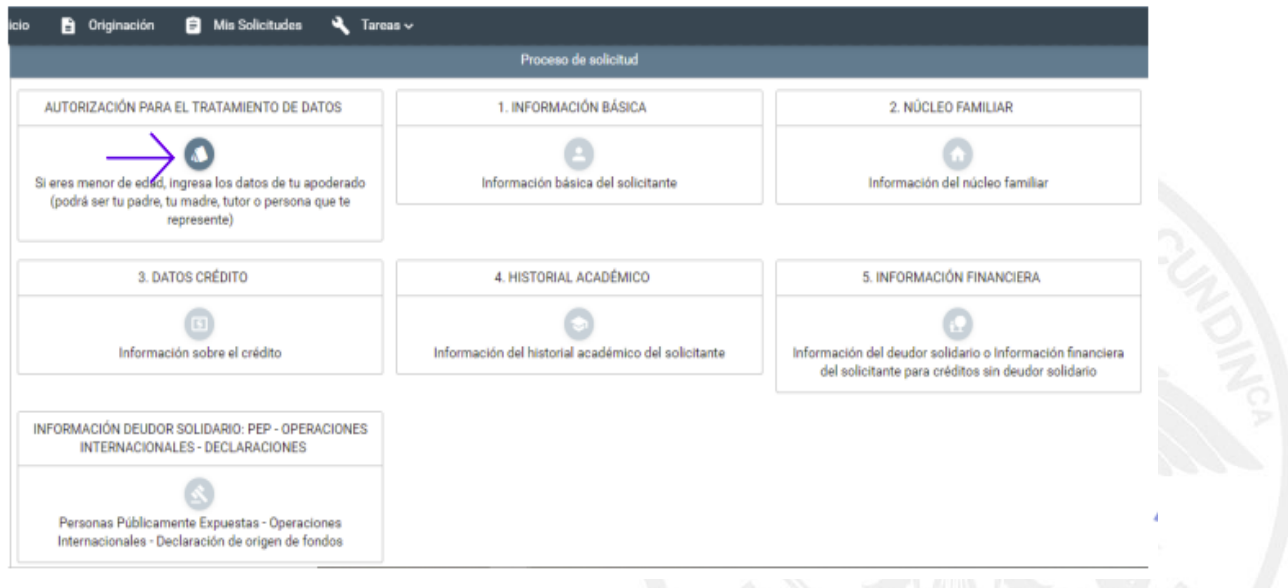

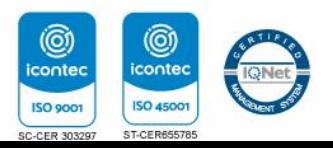

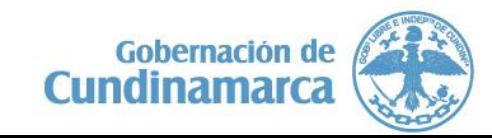

Gobernación de Cundinamarca Sede Administrativa. Calle 26 No. 51-53. Torre de Educación Piso 4. Bogotá, D.C. Tel. (1) 749 1326 - 749 1976

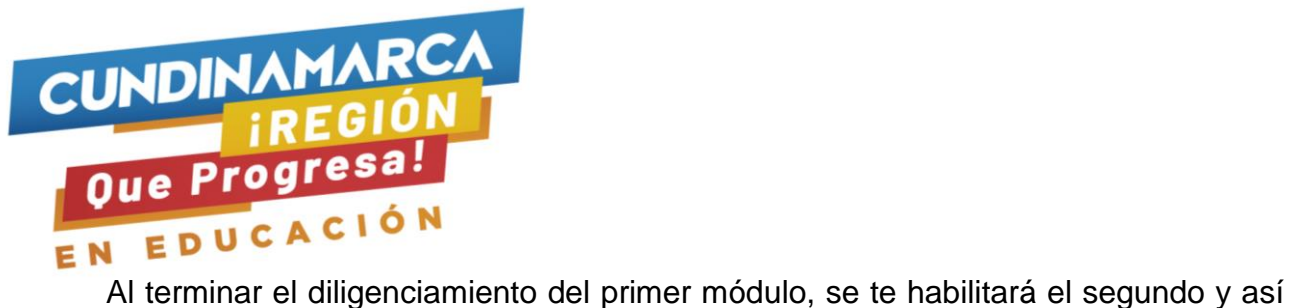

sucesivamente:

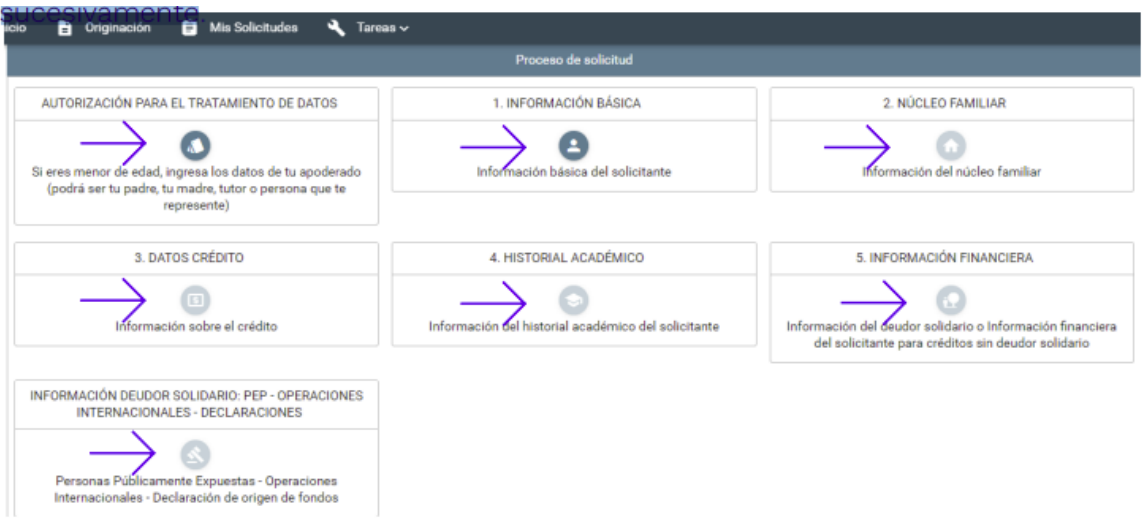

Ya completaste los siete módulos de tu formulario:

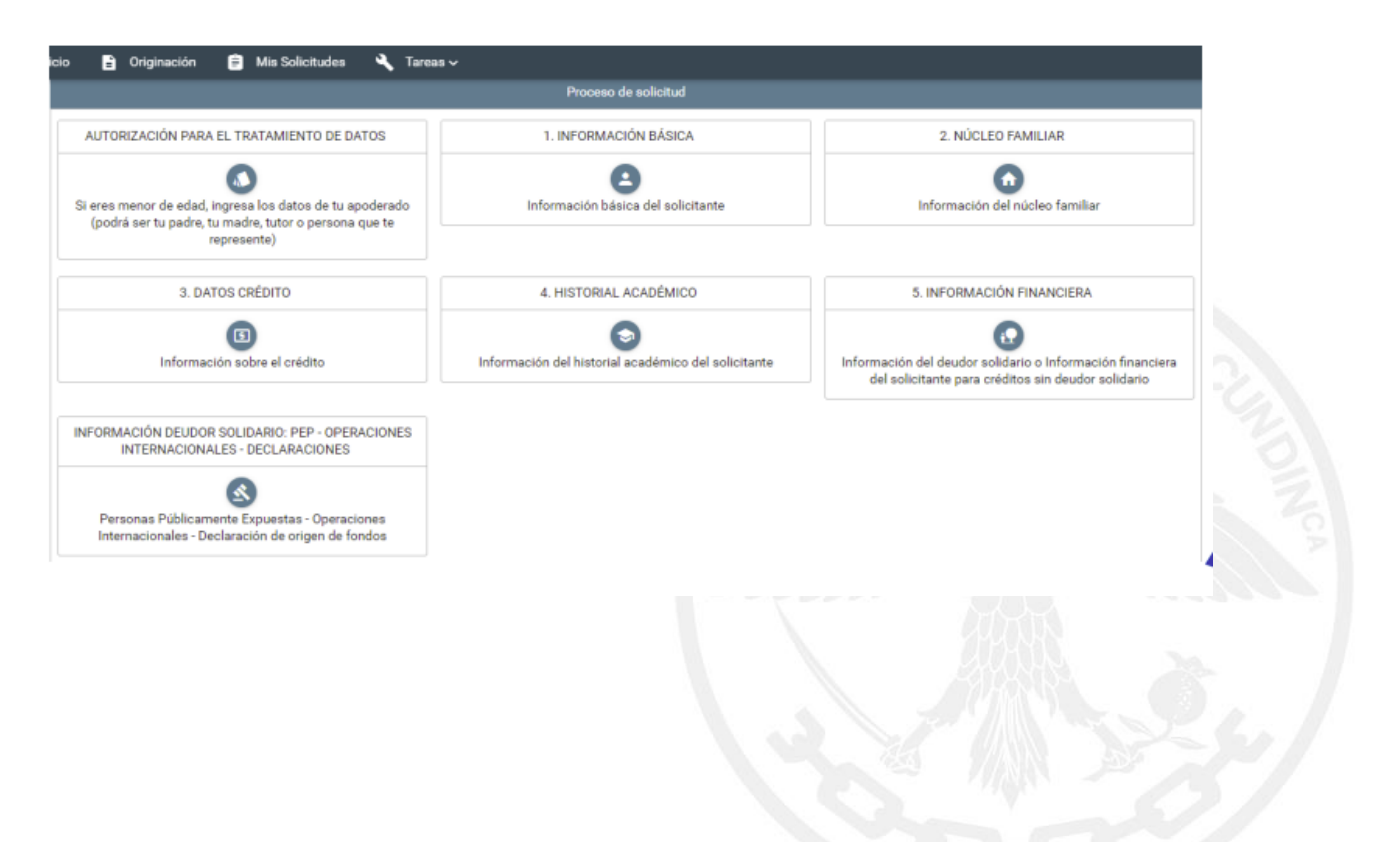

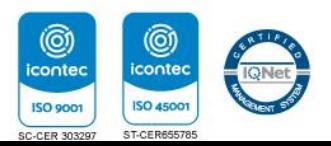

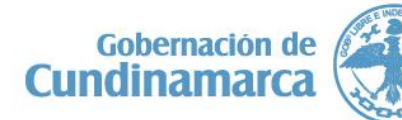

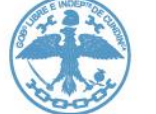

Gobernación de Cundinamarca Sede Administrativa. Calle 26 No. 51-53. Torre de Educación Piso 4. Bogotá, D.C. Tel. (1) 749 1326 - 749 1976

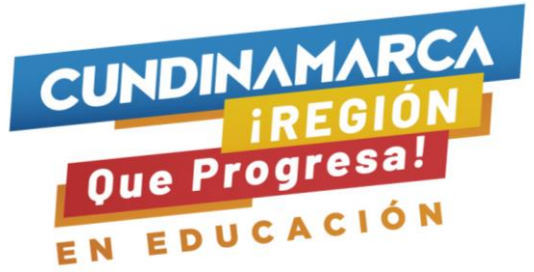

@ iconter

**ISO 9001** 

icon

**ISO 45** 

ST-CI

Ahora tu progreso general llegó al 100 %, se te habilitarán dos opciones adicionales, debes ingresar al botón de pago Cifin:

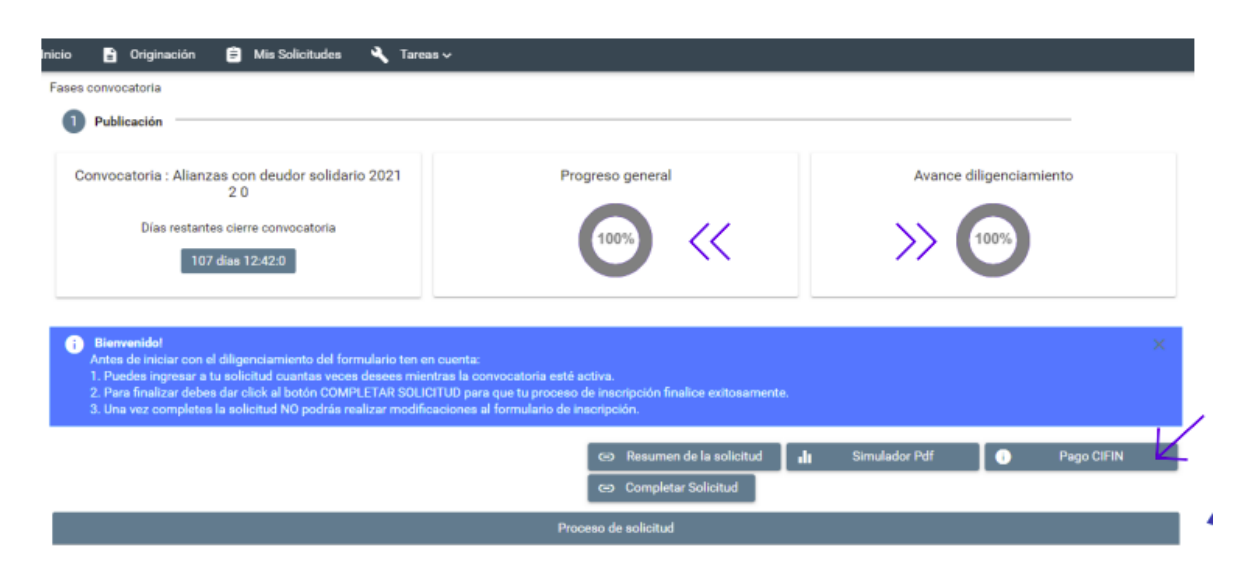

Este es el formulario de la cifin debes ingresar inicialmente tu número de documento como estudiante. Revisa este tutorial:<https://youtu.be/PGdMGaNybVg>

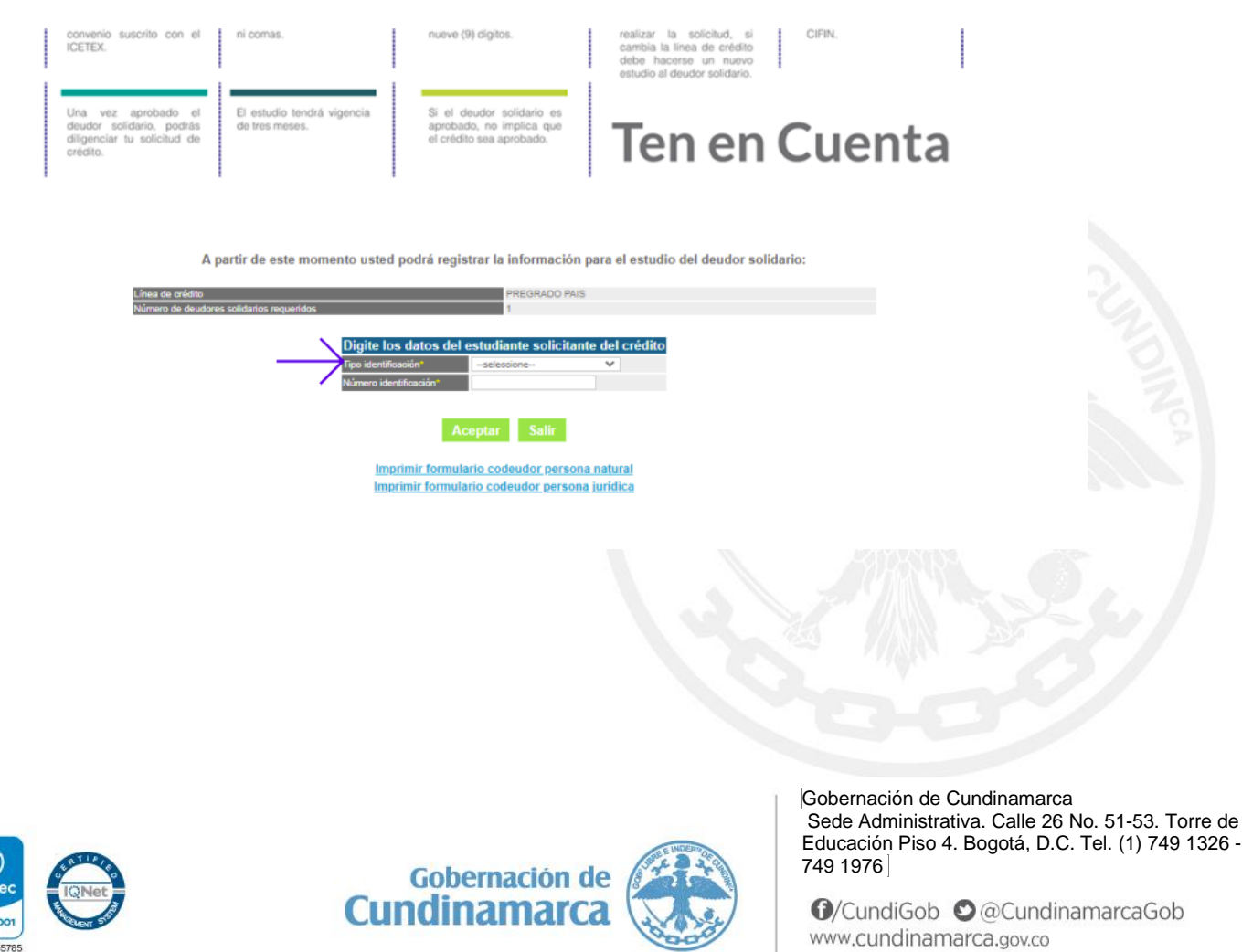

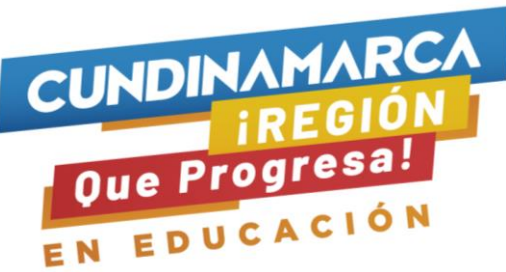

Si al ingresar tu número de documento el nombre tercero, te sale en blanco, lo debes diligenciar como aparece en tu documento de identidad (Nombre del estudiante) y la información que se registra aquí es del estudiante.

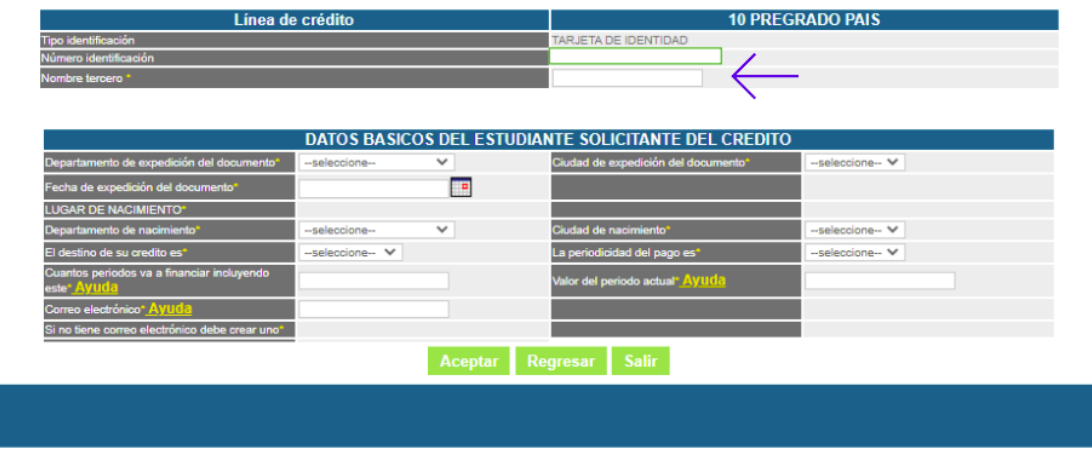

Ya registraste los datos del estudiante ahora debes ingresar los datos de tu deudor solidario:

A partir de este momento usted podrá registrar la información para el estudio del deudor solidario: Recuerde que toda la información que suministre debe ser certificada a través del documento correspondiente, esto aplica para efectos de la legalización del crédito.

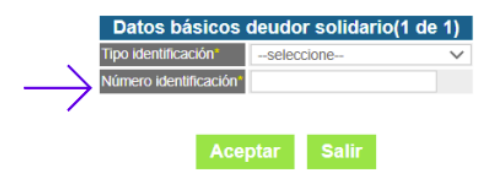

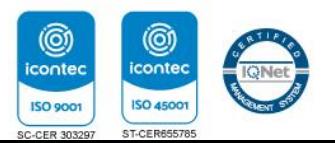

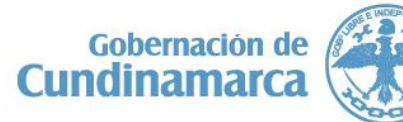

Gobernación de Cundinamarca Sede Administrativa. Calle 26 No. 51-53. Torre de Educación Piso 4. Bogotá, D.C. Tel. (1) 749 1326 - 749 1976

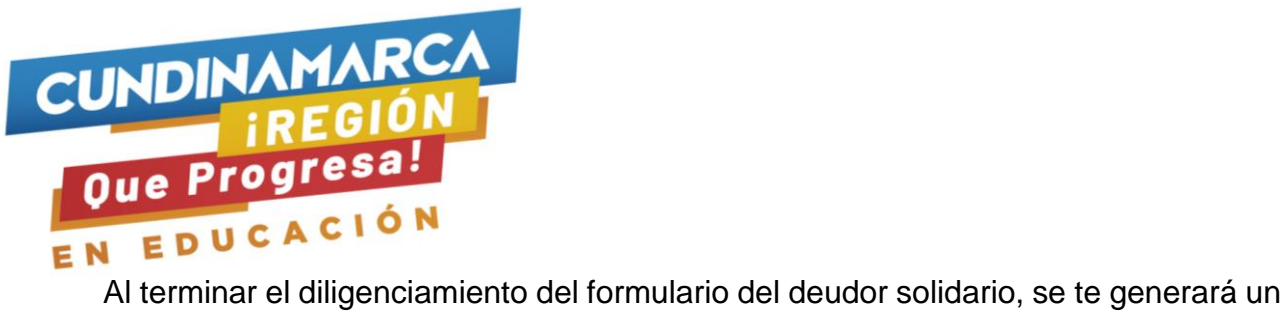

recibo el cual podrás cancelar en la entidad financiera o por PSE como se evidencia a continuación:

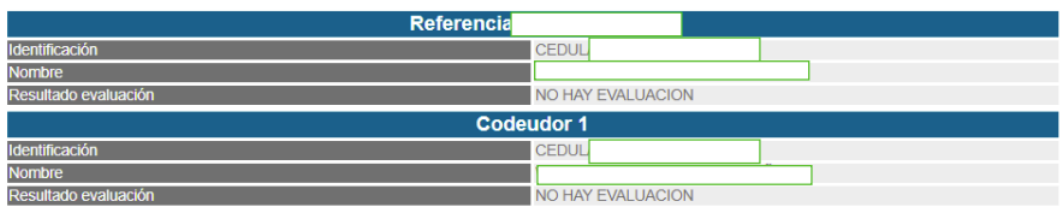

#### ESTA REFERENCIA AUN NO HA SIDO EVALUADA.

HAGA CLICK AQUI SI DESEA GENERAR EL RECIBO DE CONSIGNACIÓN HAGA CLICK AQUI SI DESEA REALIZAR EL PAGO POR PSE HAGA CLICK AQUI PARA REGRESAR A LA PAGINA INICIAL

Activar W

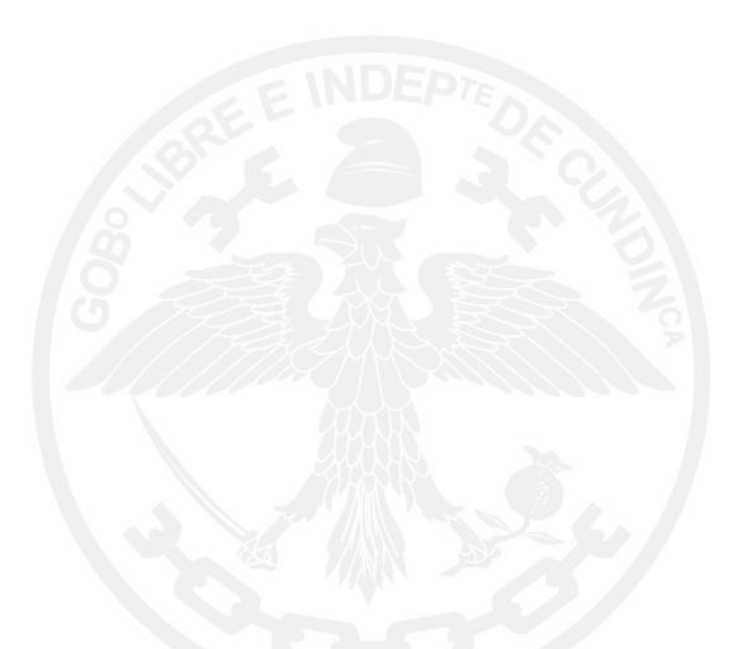

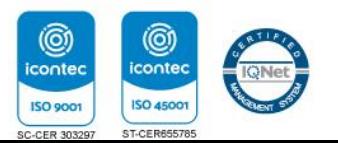

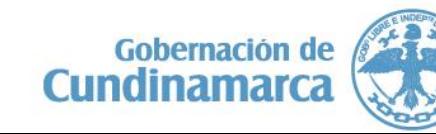

Gobernación de Cundinamarca Sede Administrativa. Calle 26 No. 51-53. Torre de Educación Piso 4. Bogotá, D.C. Tel. (1) 749 1326 - 749 1976

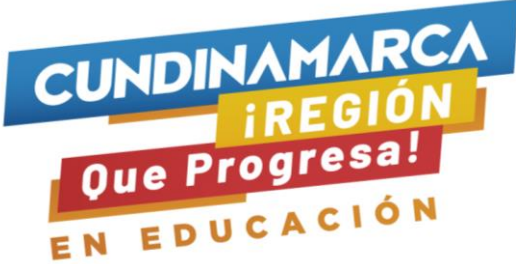

### PASO A PASO PROCESO DE CARGUE DE DOCUMENTOS

- Cargue de documentos
- Subsanación de documentos

Dos días después recibirás un correo electrónico con lo siguiente:

- Documentos para digitalizar
- Link para cargar los documentos
- Usuario y contraseña para cargar los documentos

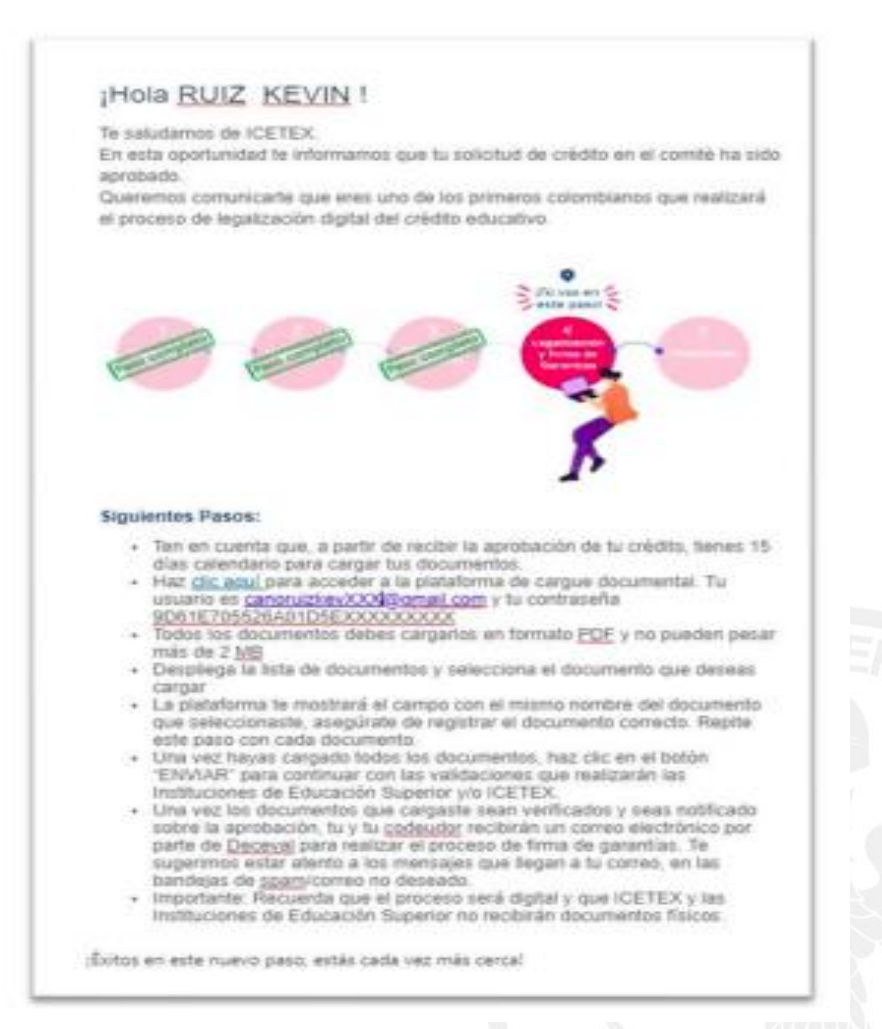

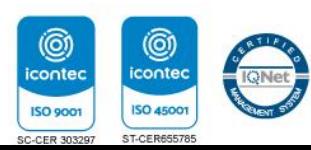

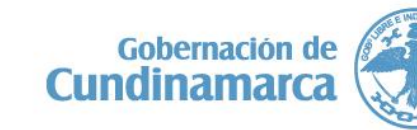

Gobernación de Cundinamarca Sede Administrativa. Calle 26 No. 51-53. Torre de Educación Piso 4. Bogotá, D.C. Tel. (1) 749 1326 - 749 1976

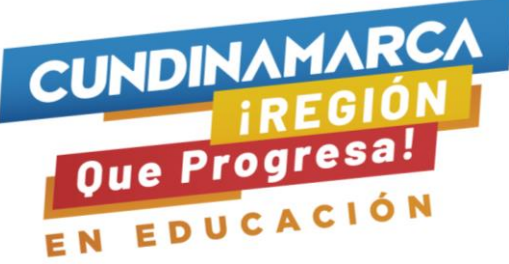

Debes alistar los documentos solicitados y guardarlos en formato PDF. La lista de documentos los tienes en el manual de legalización.

[https://web.icetex.gov.co/documents/2 0122/571373/st-11-paso-a-pasopregrado-](https://web.icetex.gov.co/documents/2%200122/571373/st-11-paso-a-pasopregrado-2022-1-final.pdf)[2022-1-final.pdf](https://web.icetex.gov.co/documents/2%200122/571373/st-11-paso-a-pasopregrado-2022-1-final.pdf)

\*Ten en cuenta\*

ł

• Cada documento No deben pesar más de 2 MB • Los documentos no deben estar cifrados, ni con contraseña, ni encriptados.

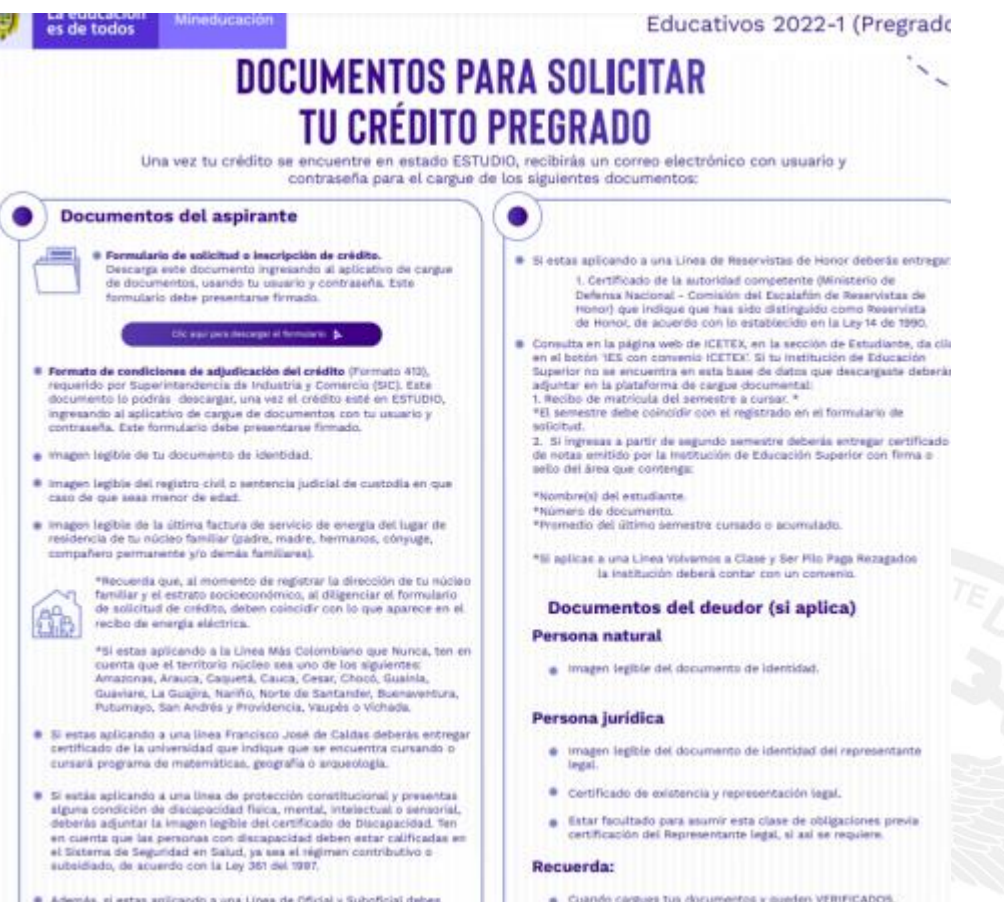

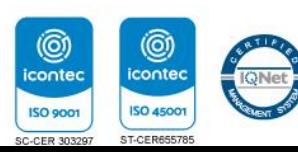

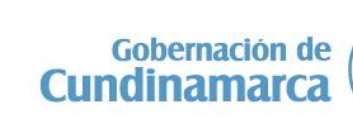

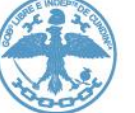

Gobernación de Cundinamarca Sede Administrativa. Calle 26 No. 51-53. Torre de Educación Piso 4. Bogotá, D.C. Tel. (1) 749 1326 - 749 1976

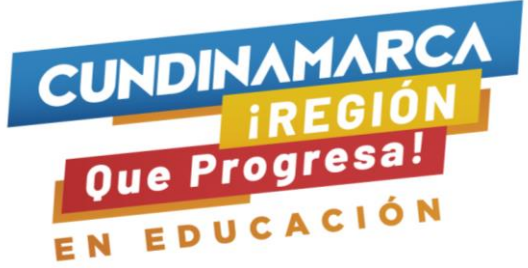

- 2. Con los documentos listos, puedes dar clic en el link de cargue de documentos.
- Ingresa usando el usuario y contraseña previamente enviado.
- Realiza la operación matemática. \*Importante
- Verifica que los datos coincidan los tuyos: Nombre, ID y línea de crédito que eligió el beneficiario.
- Haz clic en el número de solicitud (color azul)

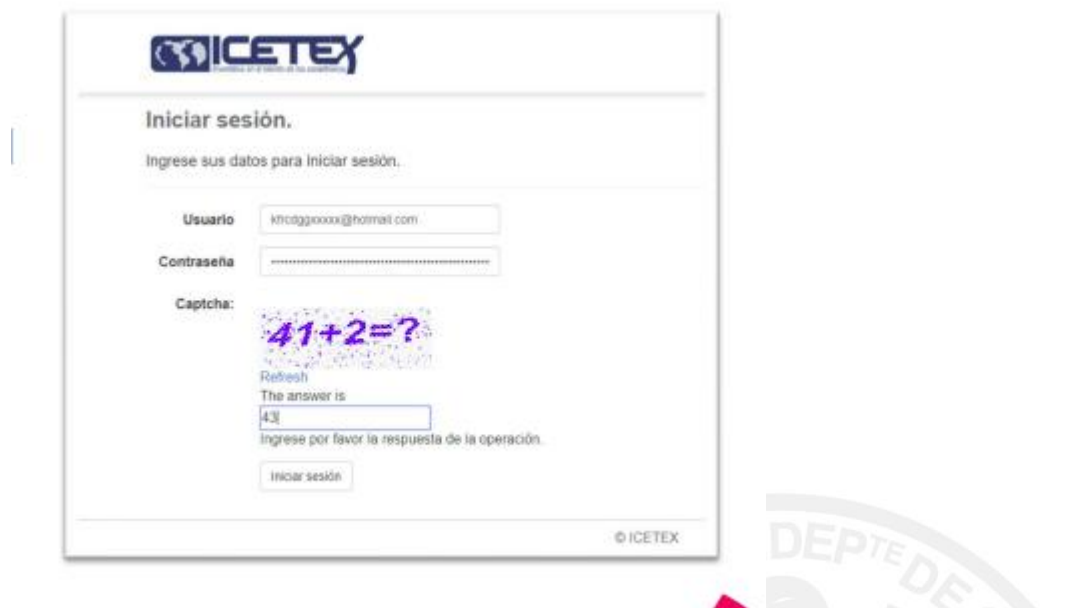

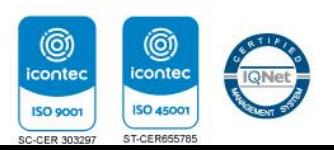

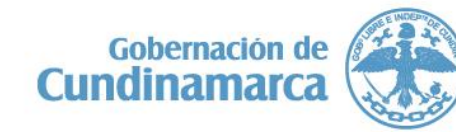

Gobernación de Cundinamarca Sede Administrativa. Calle 26 No. 51-53. Torre de Educación Piso 4. Bogotá, D.C. Tel. (1) 749 1326 - 749 1976

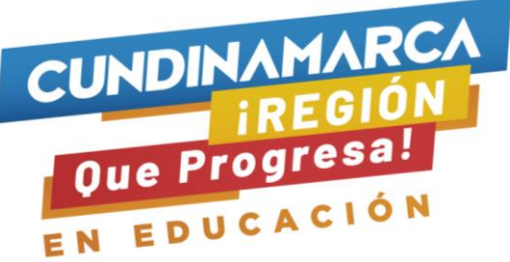

3. Debes cargar los documentos PDF. Frente a cada documento debes dar clic en el botón EXAMINAR y debes cargar uno a uno los documentos de la lista.

#### \*Importante

• Los documentos de color rojo son de carácter obligatorio para la línea de crédito del estudiante

• Los documentos de color azul no aplican para todas las líneas, los estudiantes deben revisar en el manual de legalización cuales le corresponde.

• Si no cargas los documentos completos se devolverá para subsanación y esto hace que demore el proceso.

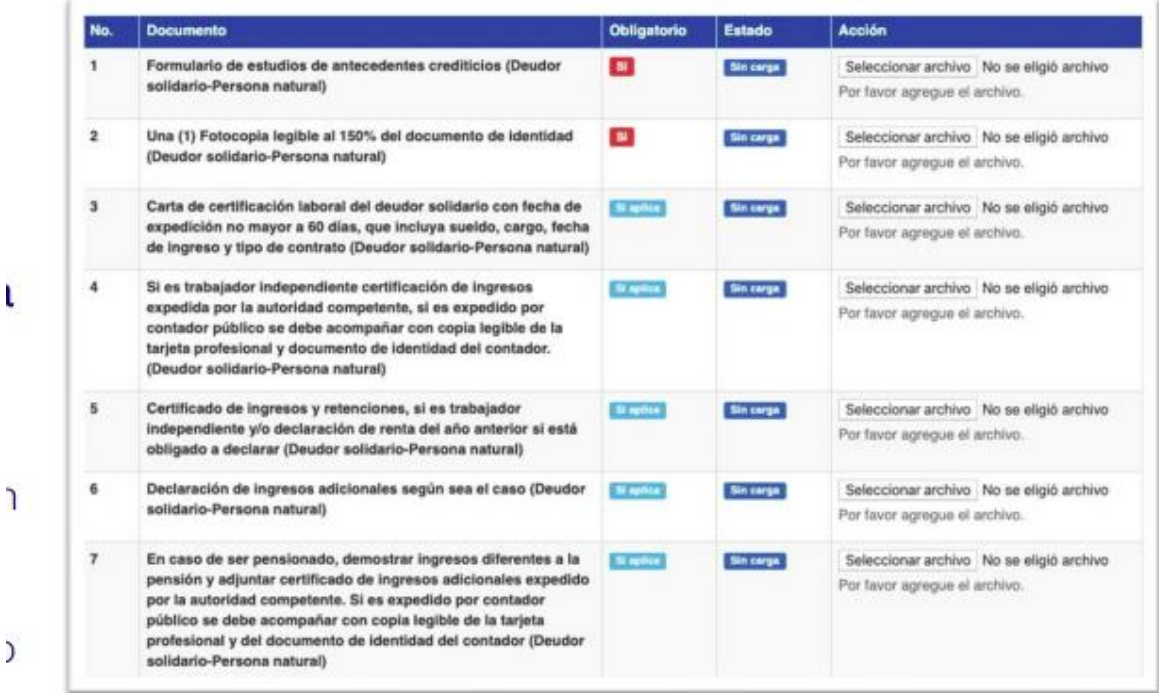

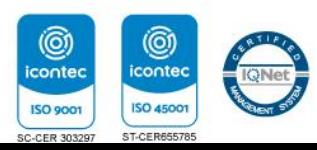

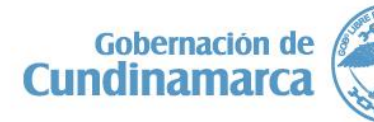

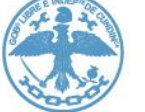

Gobernación de Cundinamarca Sede Administrativa. Calle 26 No. 51-53. Torre de Educación Piso 4. Bogotá, D.C. Tel. (1) 749 1326 - 749 1976

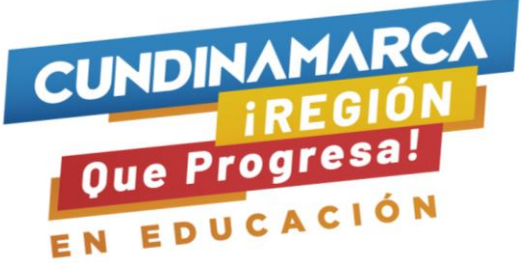

4. De igual forma debes cargar los documentos correspondientes al deudor solidario, los encontrarás en la siguiente página.

5. En esta misma plataforma encontrarás los otros documentos que necesitas para completar el proceso de legalización.

Debes ingresar a la parte superior de la plataforma de cargue de documentos, allí encontrarás una lista con los documentos exigidos en el manual de legalización

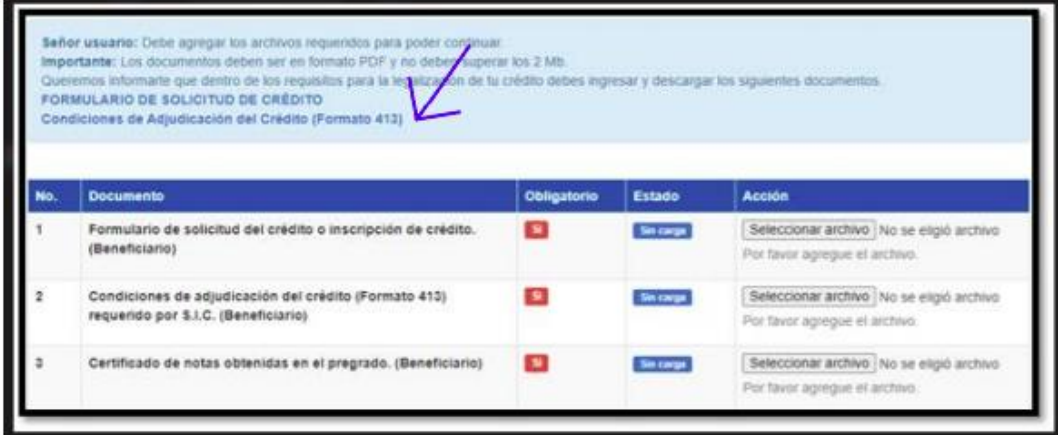

Si ya cargaste los documentos propios y del deudor solidario, deberás hacer clic en finalizar.

**Contract Contract** 

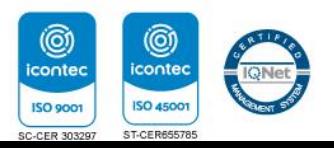

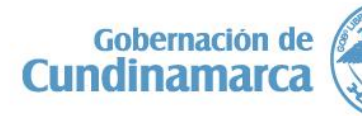

Gobernación de Cundinamarca Sede Administrativa. Calle 26 No. 51-53. Torre de Educación Piso 4. Bogotá, D.C. Tel. (1) 749 1326 - 749 1976

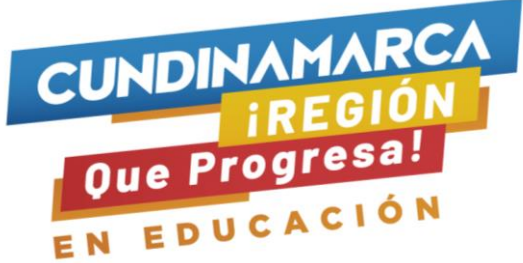

- 6. Debes revisar que tu nuevo estado sea en revisión.
- \*Importante

(©i

**ISO 9001** 

**ISO 45** 

• Revisa constantemente los estados que estarán colocando el ICETEX acerca de la revisión de los documentos.

7. Cuando el estado sea verificado ICETEX, habrás finalizado esta etapa de cargue de documentos.

8. Si te aparece en subsanación, revisa el estado de los documentos requeridos y cargados; y aquellos identificados con el estado AJUSTAR son los que debes subsanar.

• Cuando obtengas el verificado de tus documentos, tu crédito ingresará al comité de aprobación, tendrás resultado en una semana.

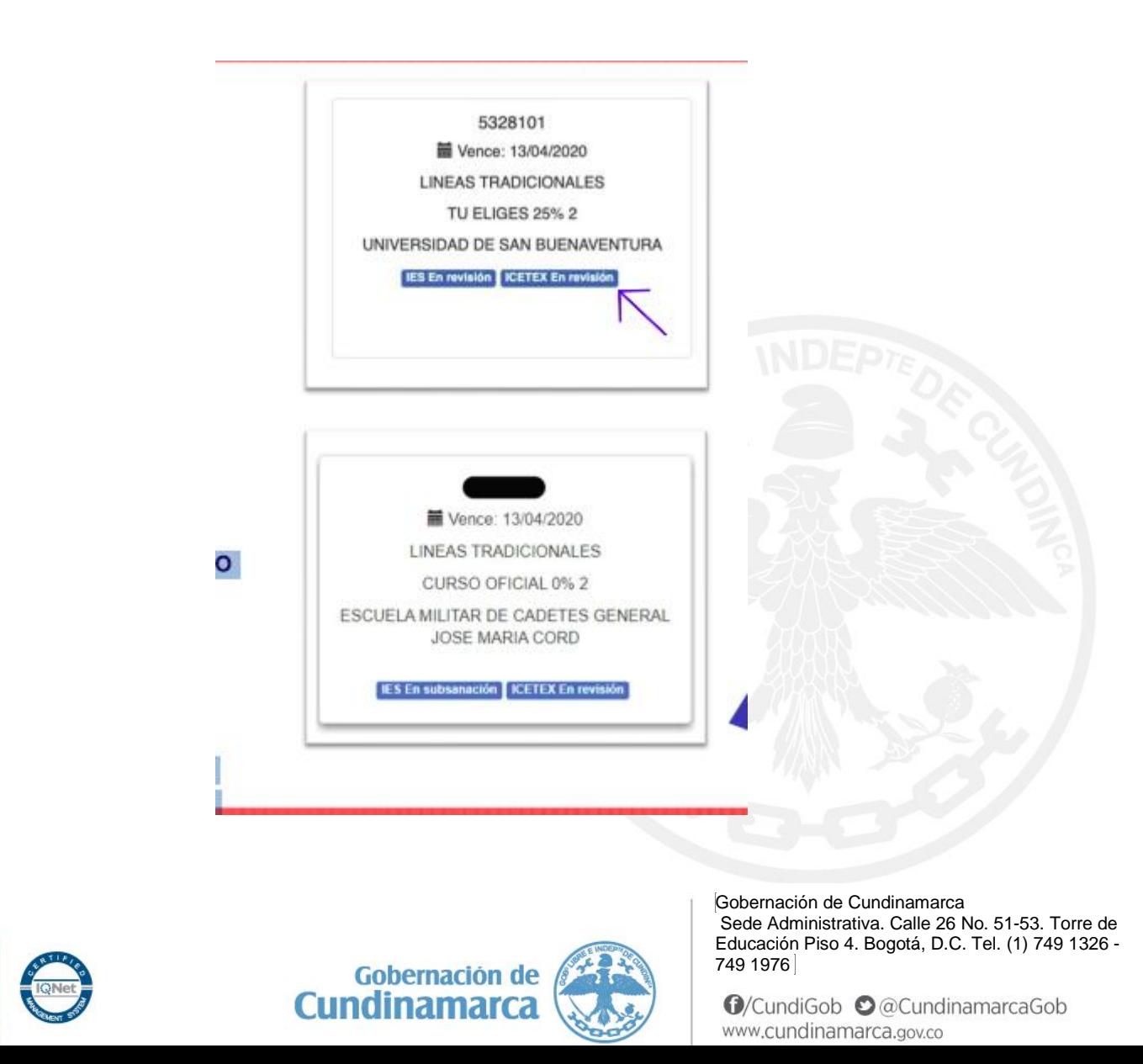